## WordPress APP

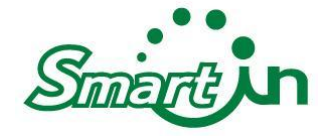

## Step1. 下載App 【WordPress】

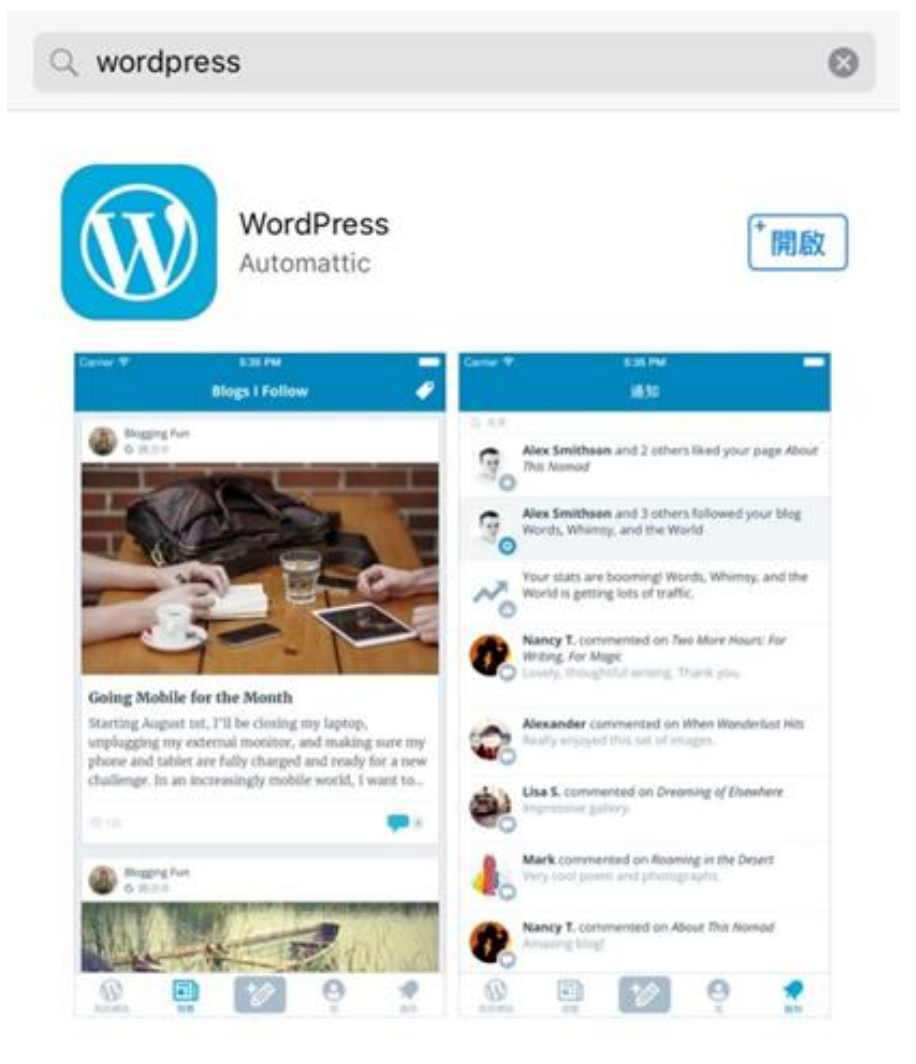

## Step 2. 新增自助託管網站

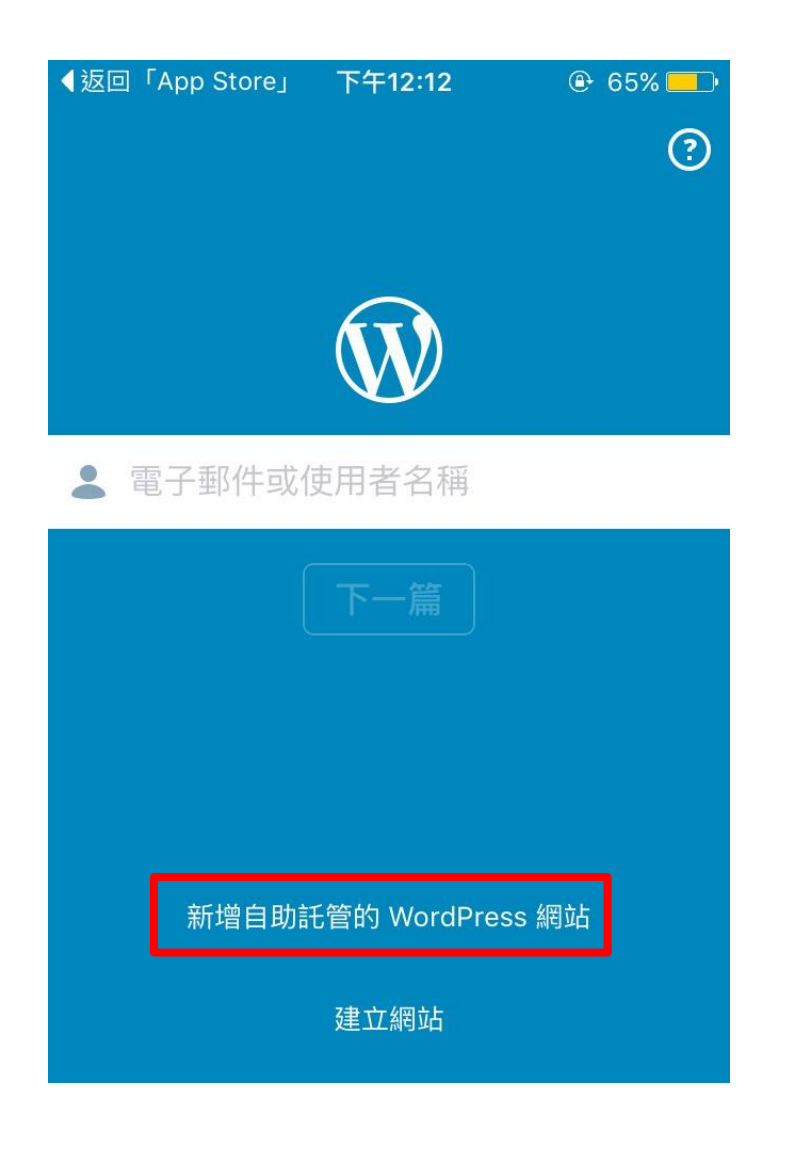

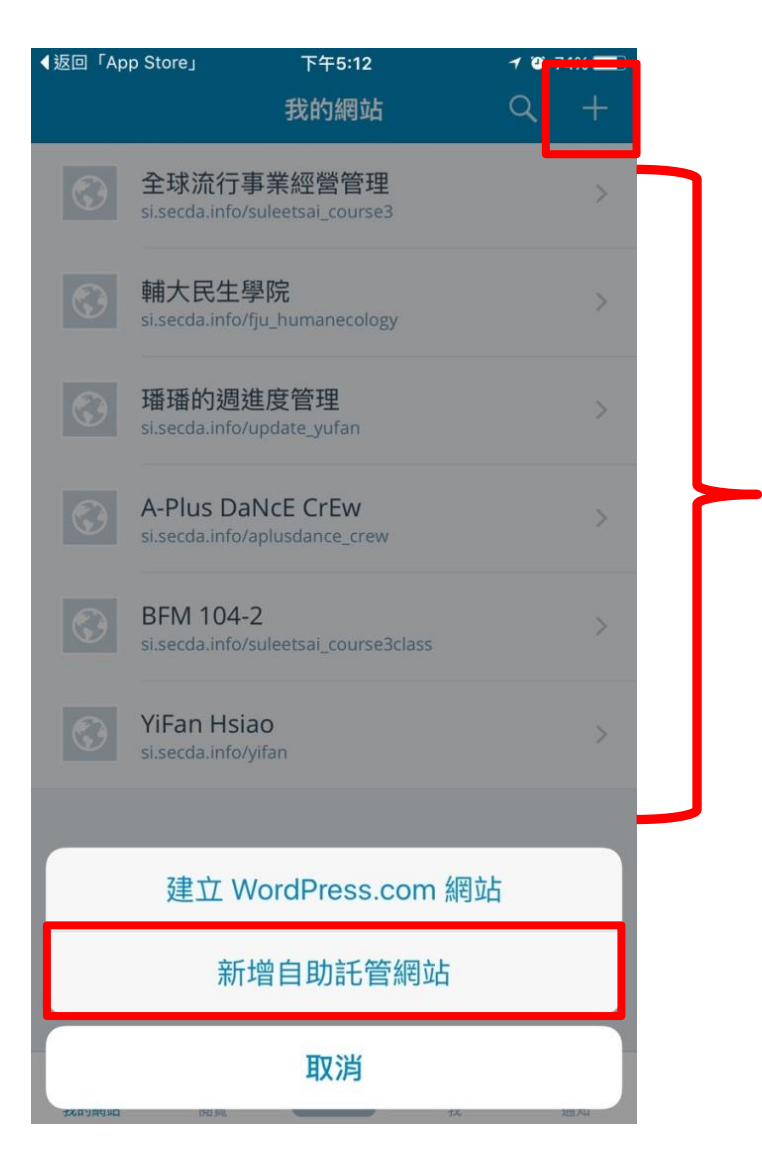

可一次管理多個平台

一次管理多個平台

可

#### Step3.輸入平台登入帳號 /密碼/平台網址→登入平台

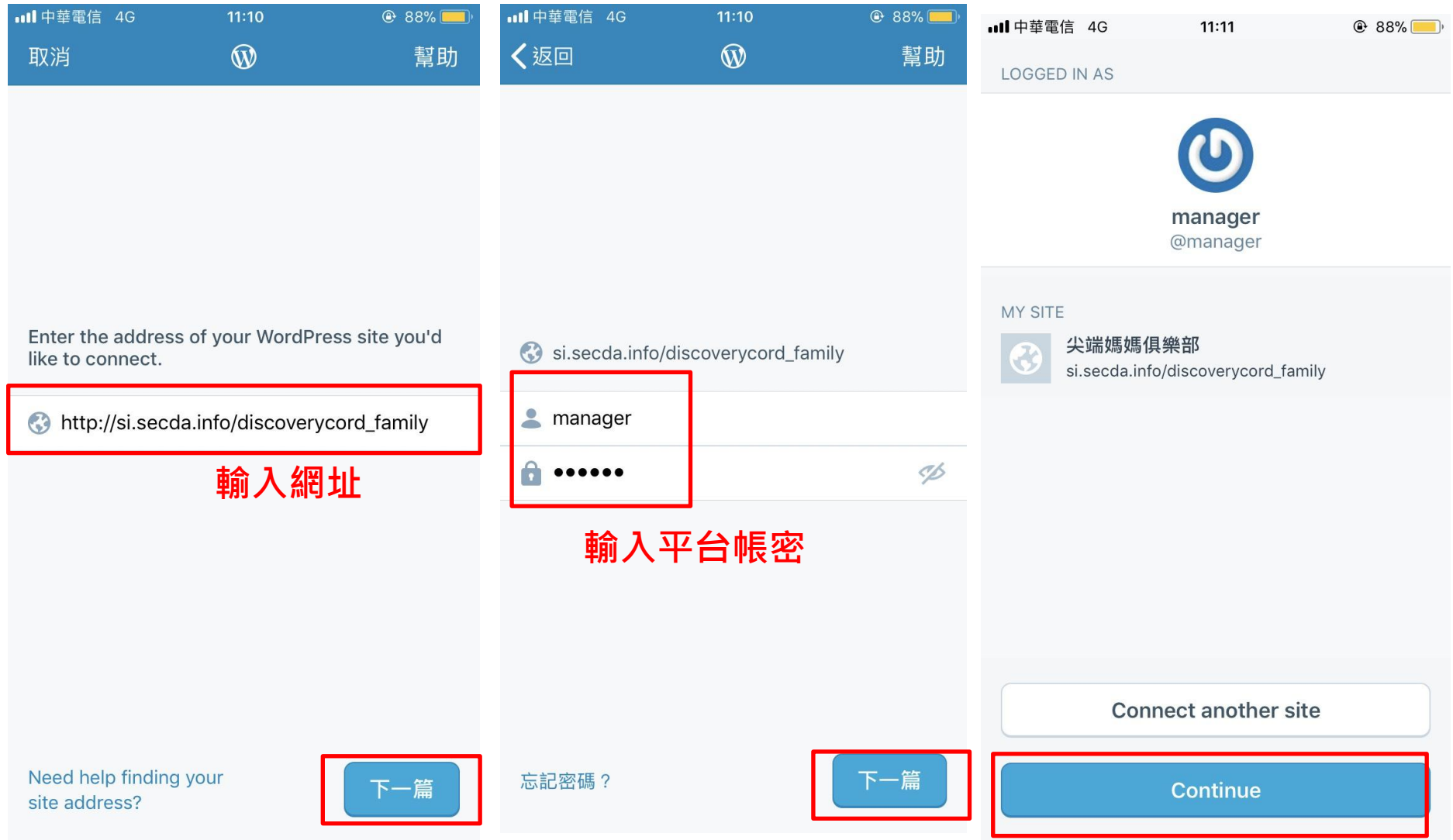

#### 進入後之控制台樣貌

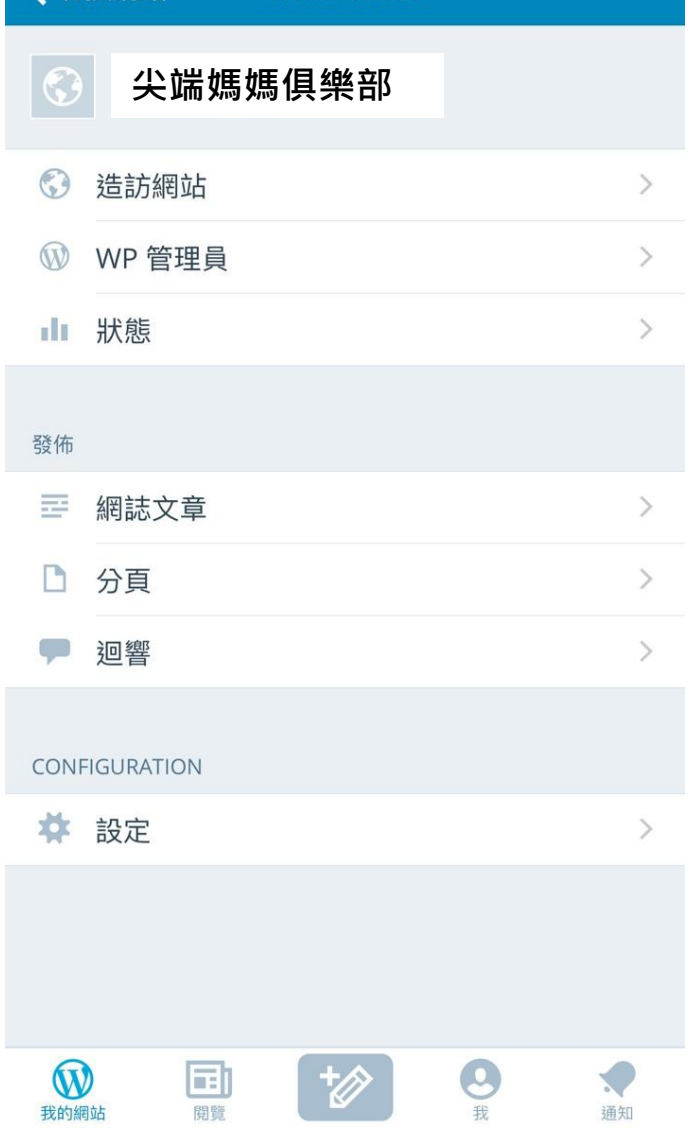

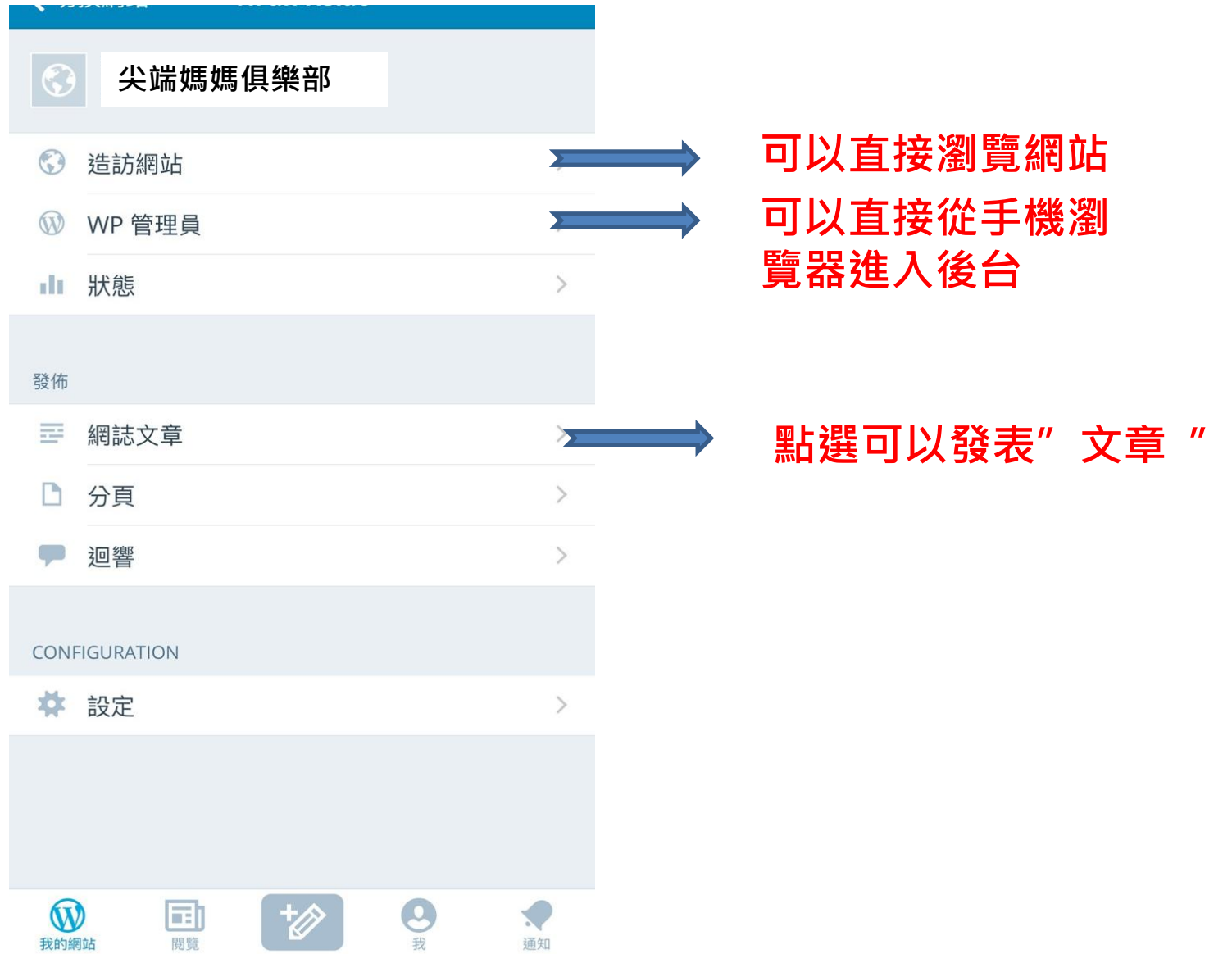

# 如何發表文章

## 進入後,即可看到你已發佈的所有文章

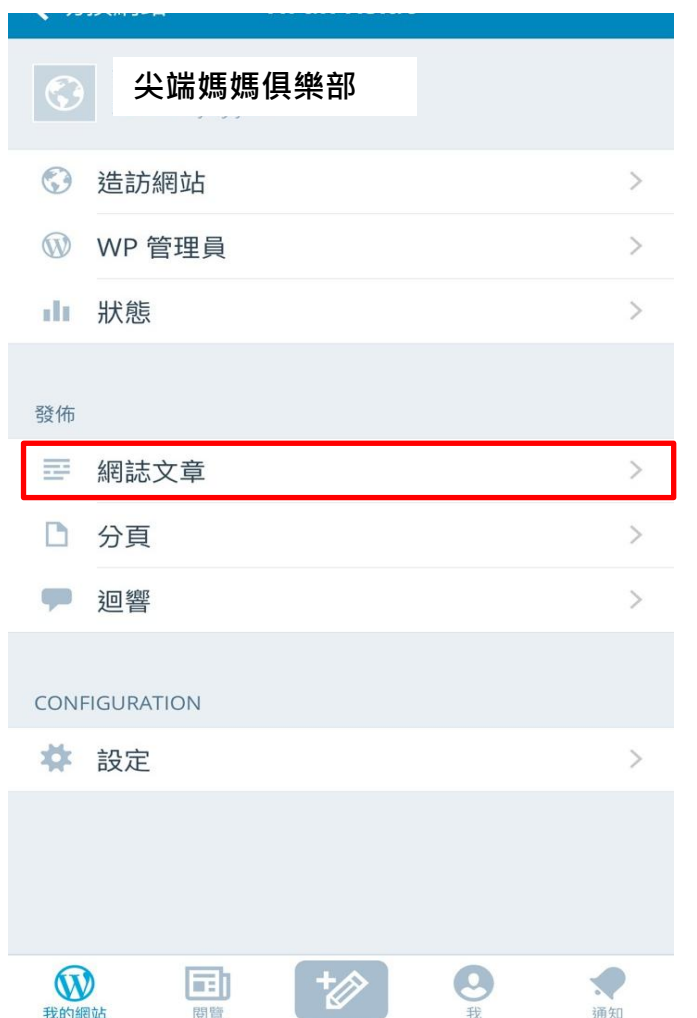

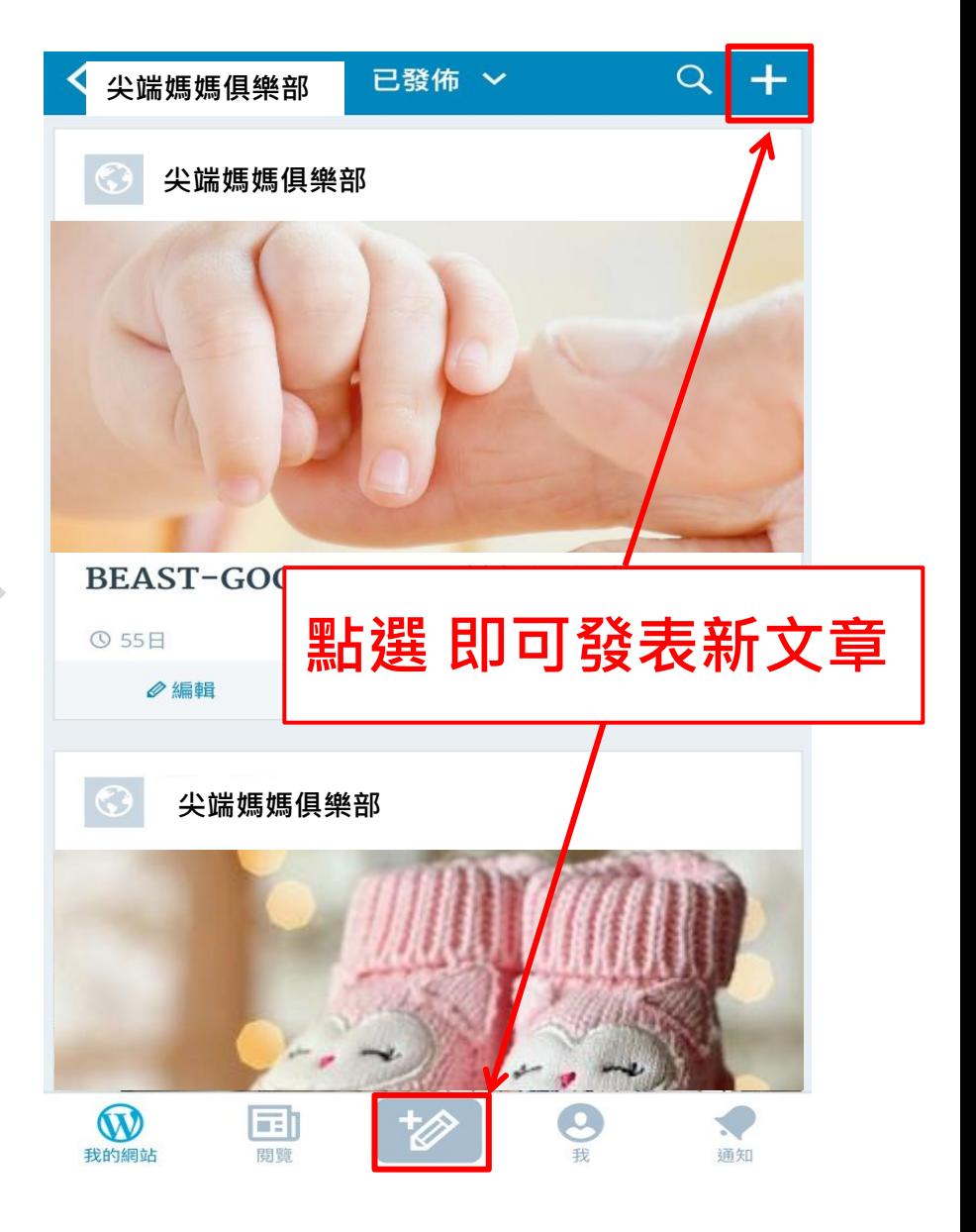

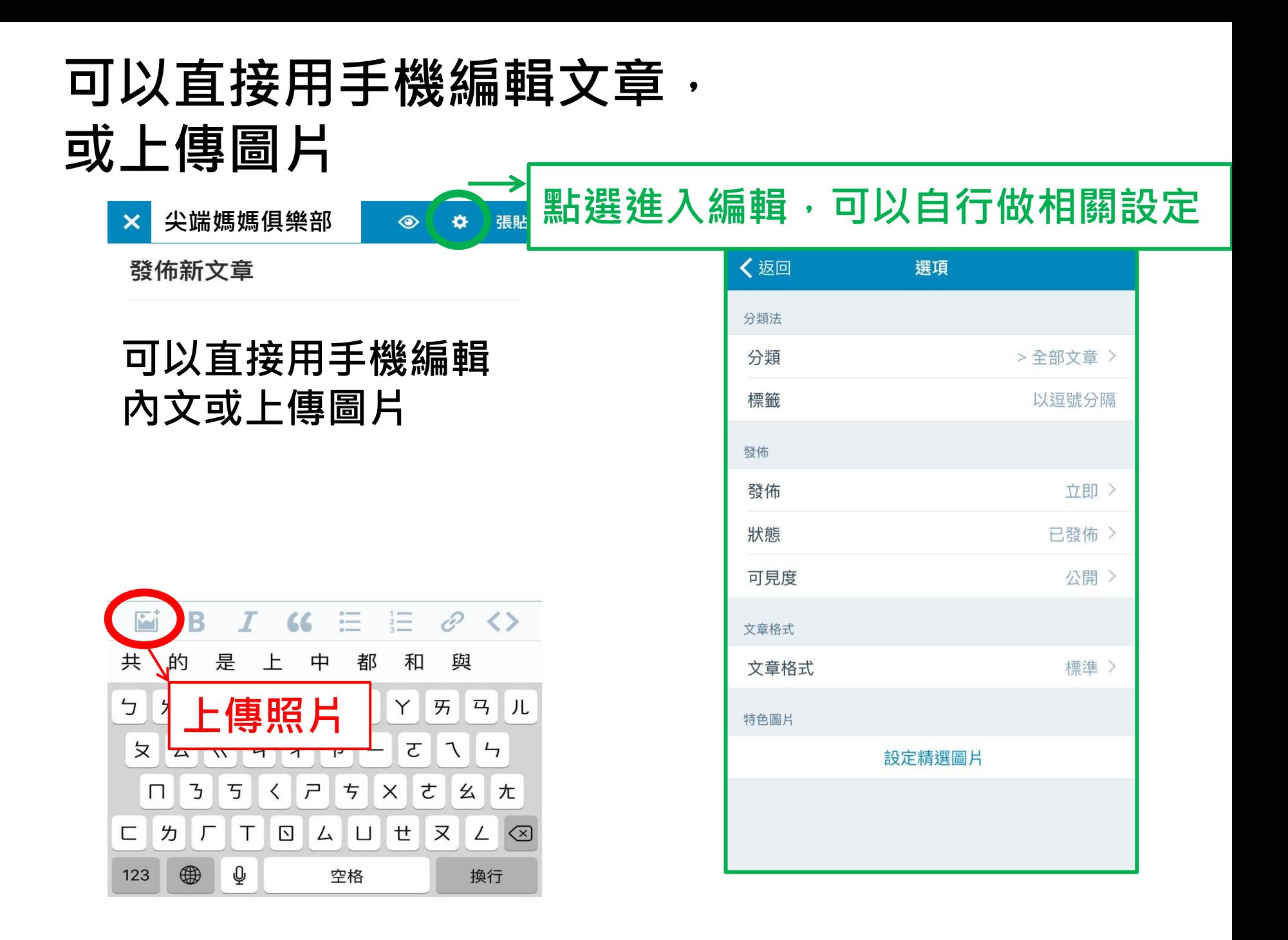

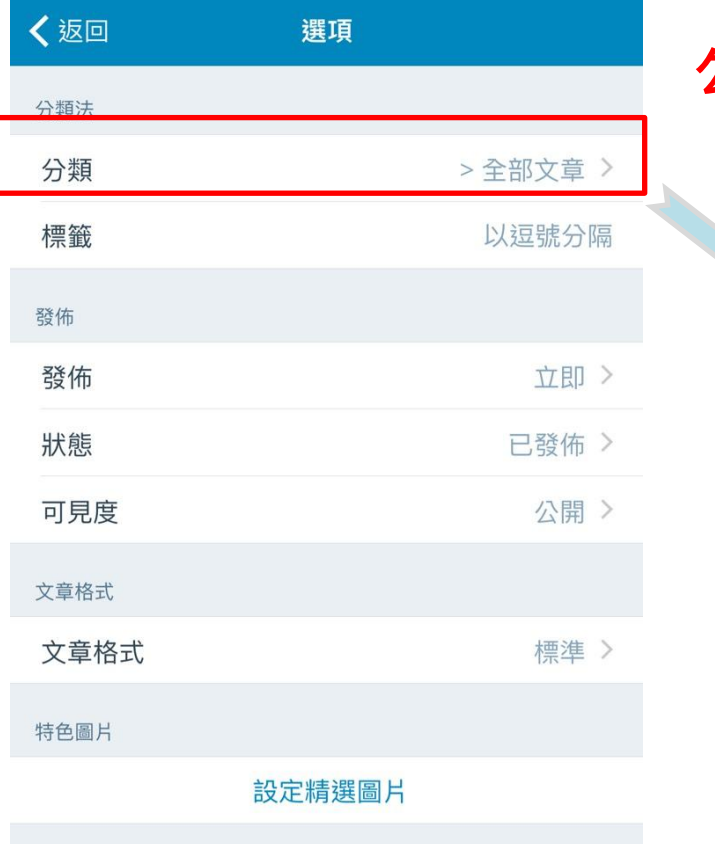

#### 勾選此文章所屬分類,可勾選多個類別

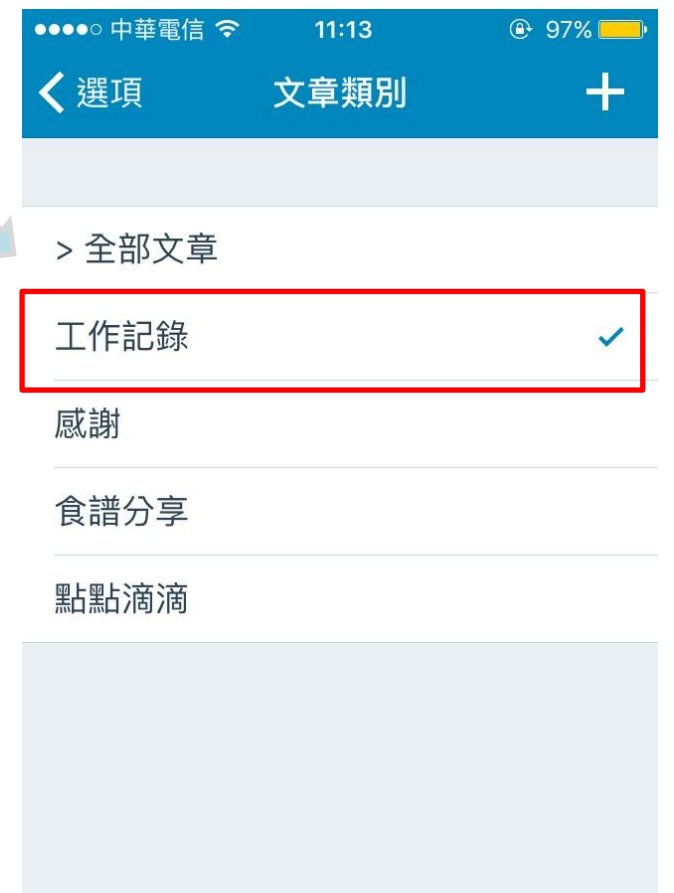

## 精選圖片

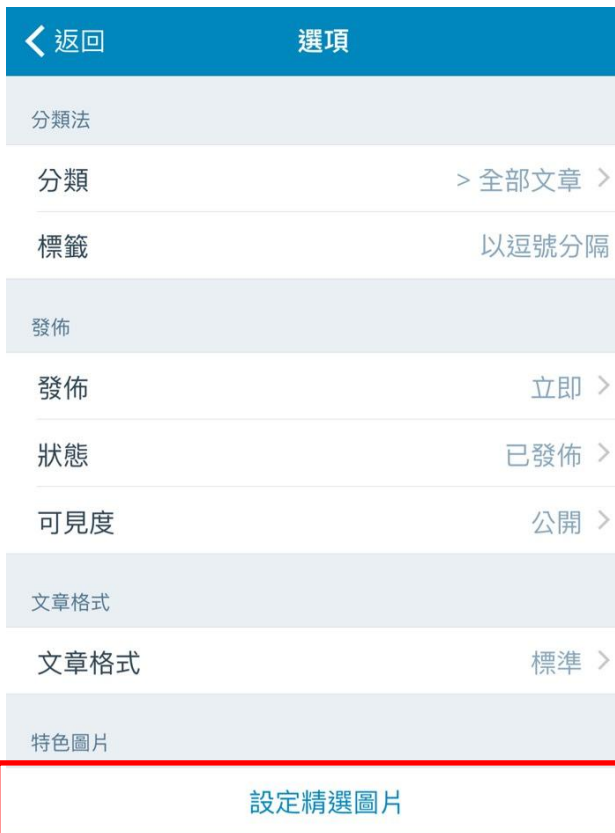

#### 設定精選圖片,可於前台看 到該篇文章的特色圖片

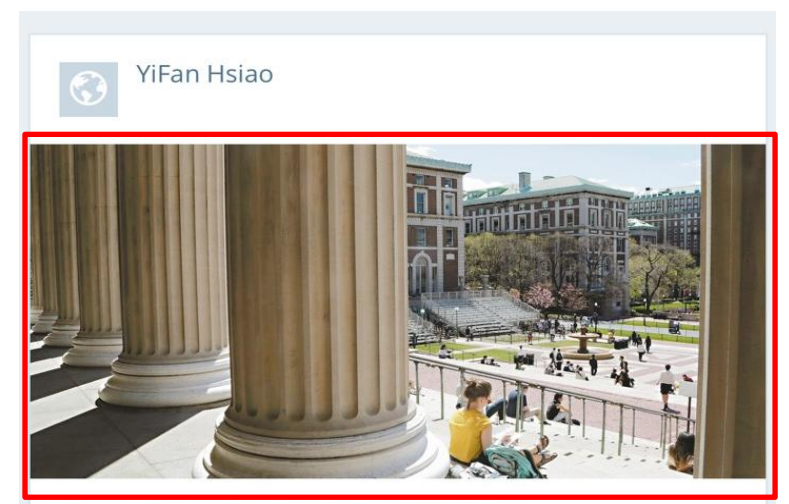

#### 美大學拚創業 召喚下一個祖克柏

美大學拚創業 召喚下一個祖克柏 2016-01-01 04:45 聯合報 編譯田思怡 / 報導

美國各大學紛紛加開創業課程,希望培養下一個臉書創辦人 祖克柏。圖為美國哥倫比亞大學校園內的學生。 美聯社

祖克柏。美聯社

紐約時報報導,美國萊斯大學一八九一年起草的建校方針是 致力於文學、科學和...

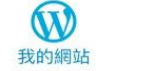

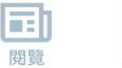

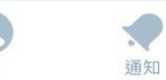

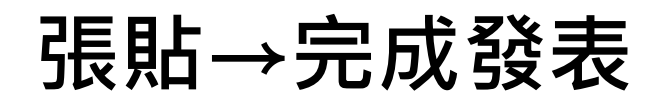

 $\circledcirc$ 張貼 X YiFan Hsiao  $\bullet$ 

發佈新文章

可以直接用手機編輯內文或上傳圖片

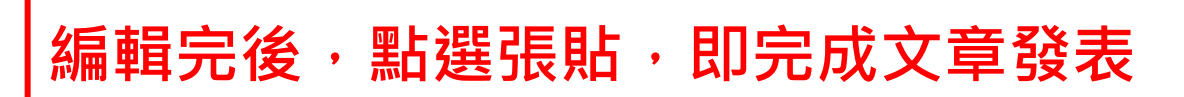

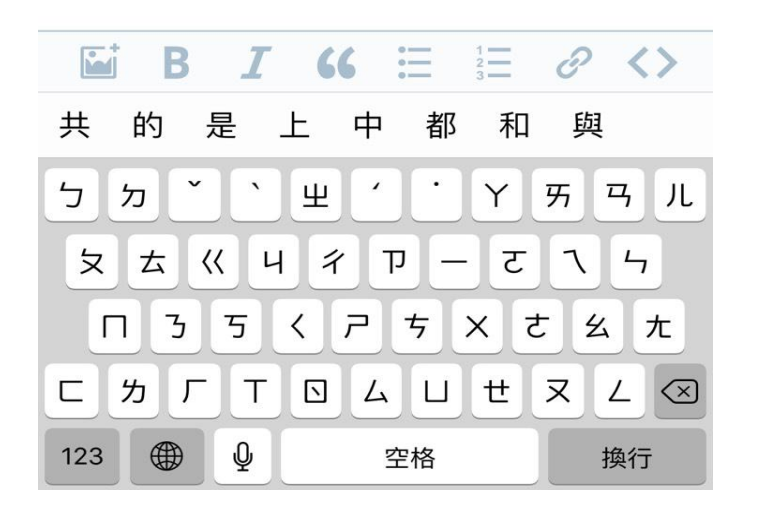